# 4. EXPORT PUBLIC KEY FOR OTHERS

- 1. Open Internet Explore.
- 2. Go to tools>Internet Option>Content>Certificate>Personal>Select Certificate>.

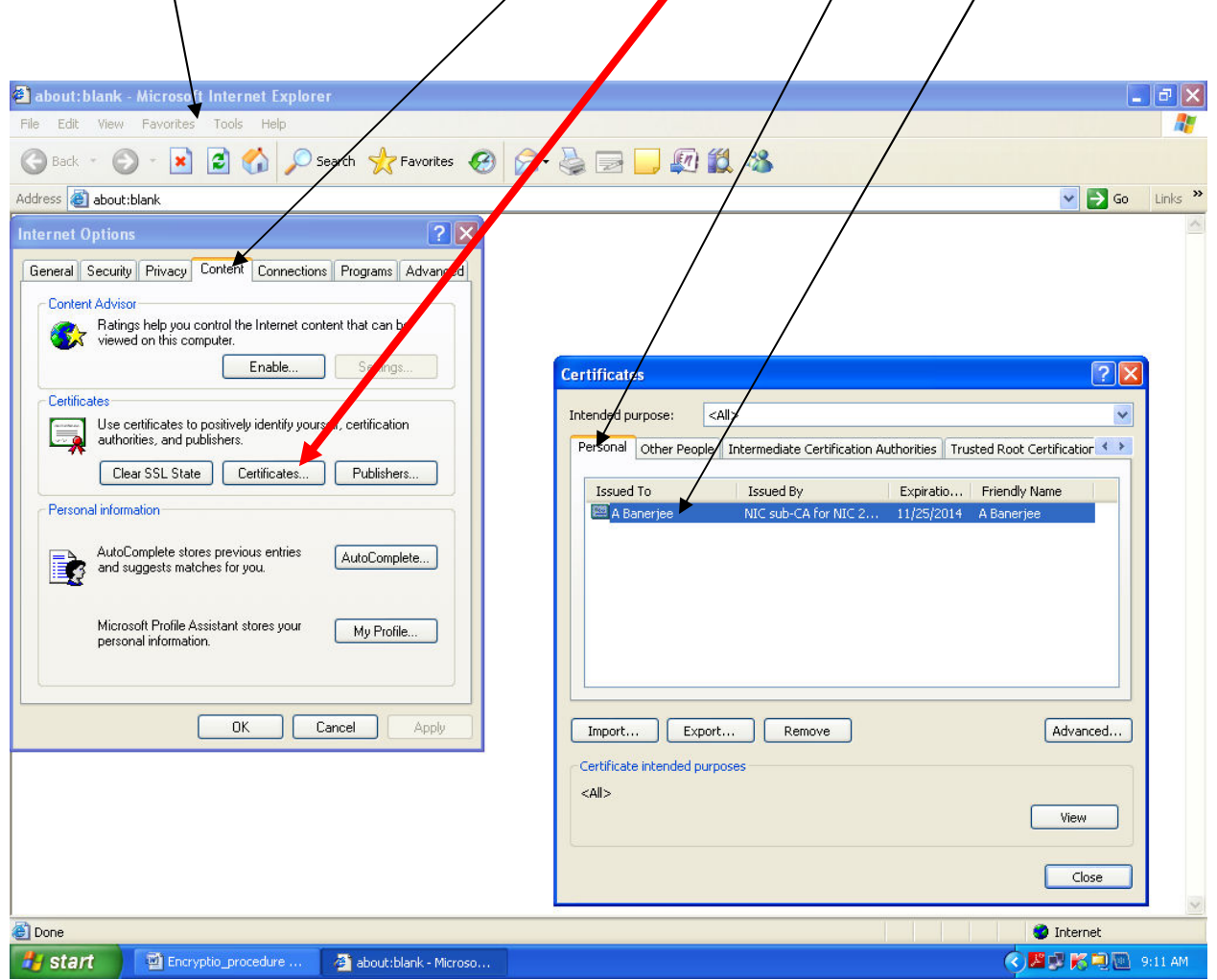

## 2. Click Export then next.

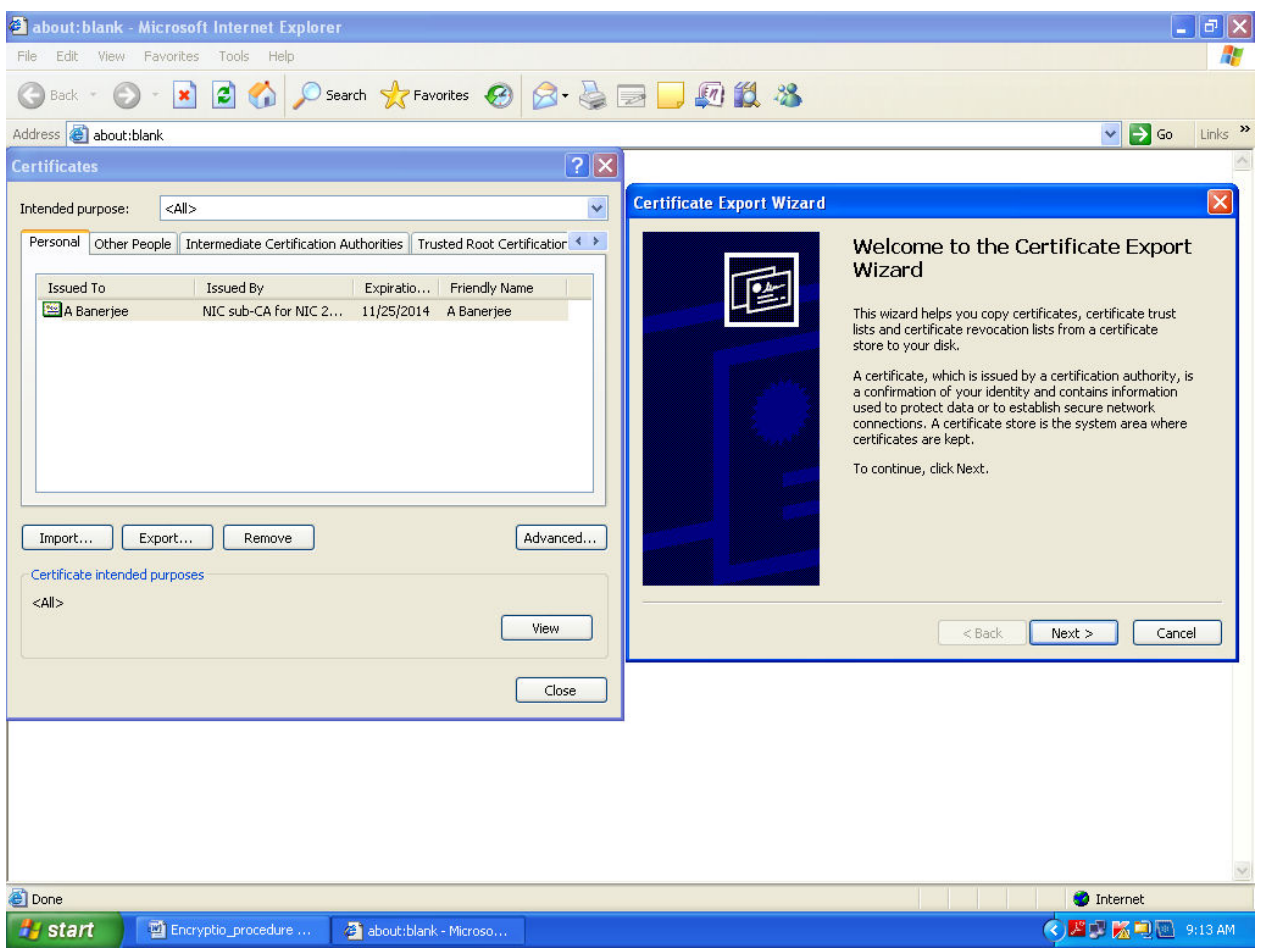

#### 3. Select No do not export the private key & Select Next.

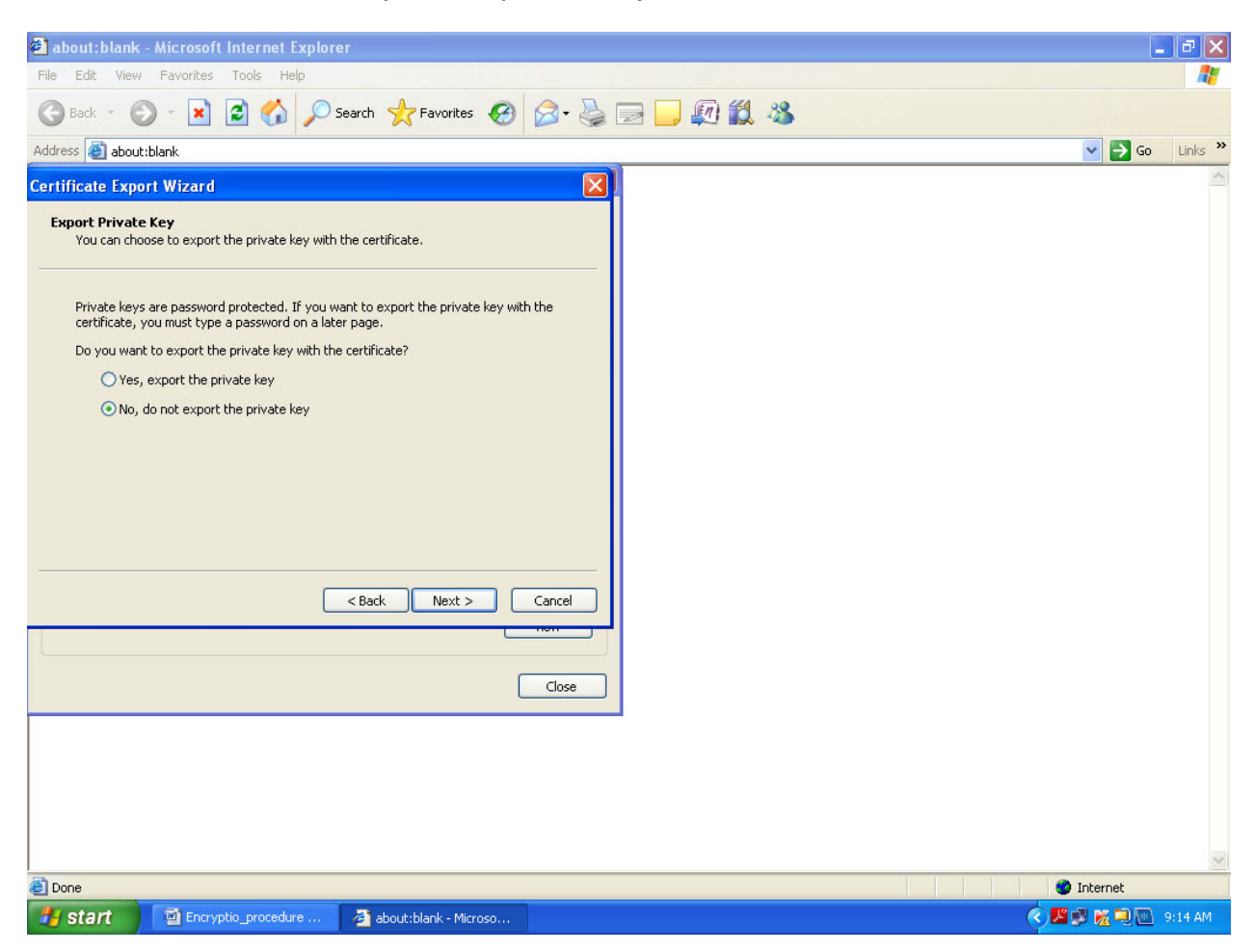

5. Select "Cryptographic Message Syntax standard PKCS # 7 Certificate (.P7B)" also Check "Include all certificates in the certificate path if possible" and click next.

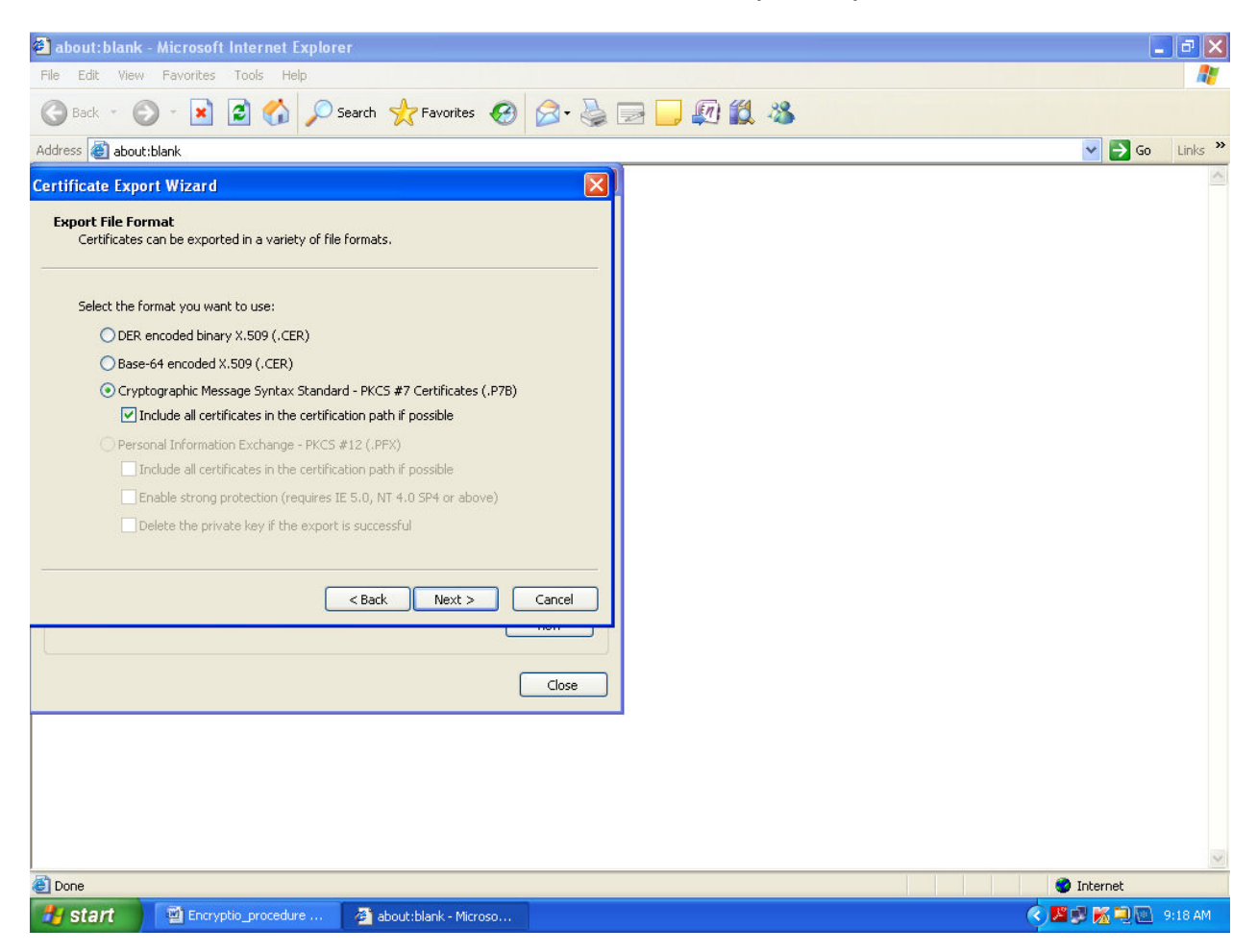

6. Select Browse and give as desired path and file name and click save.

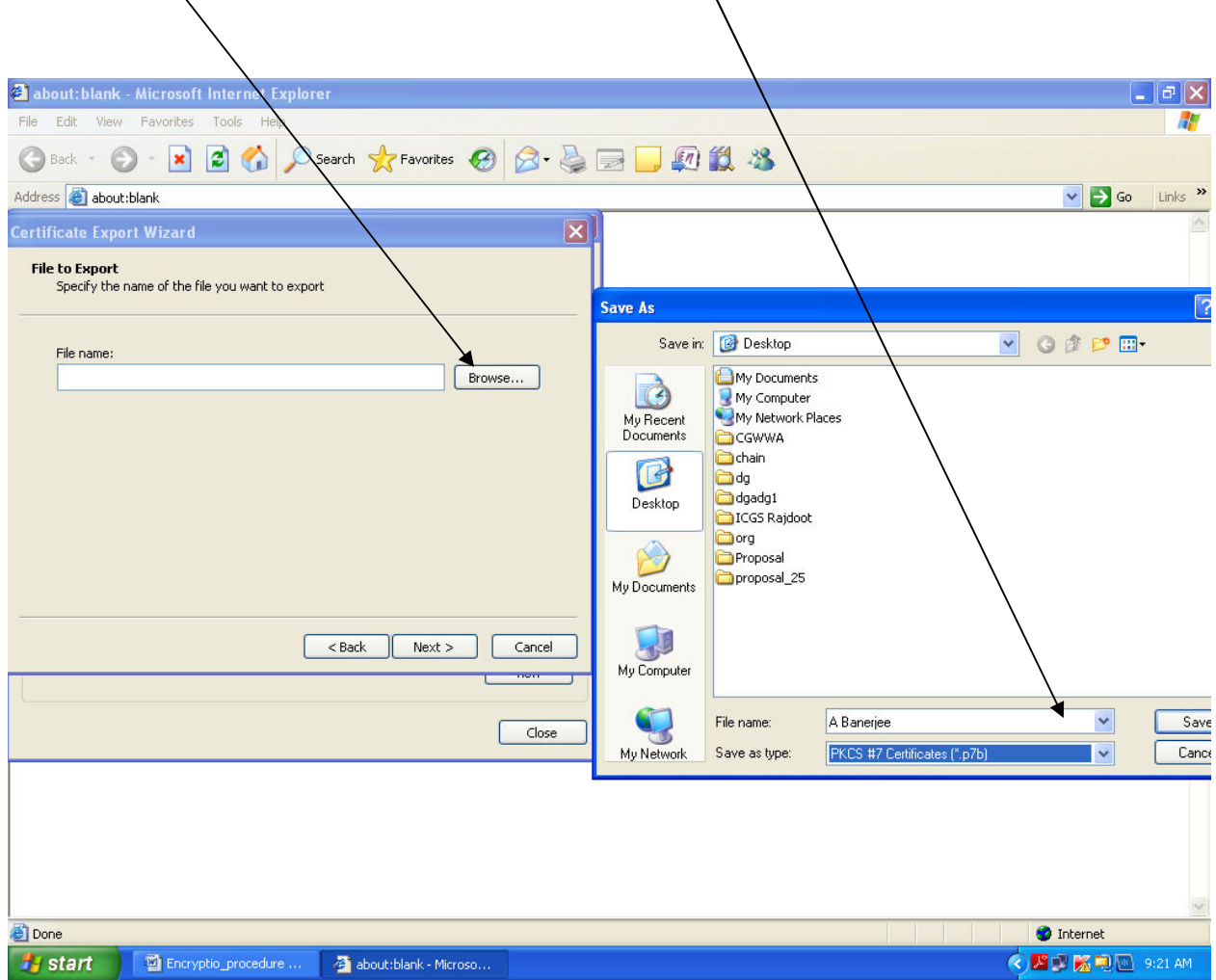

### 7. Click Next.

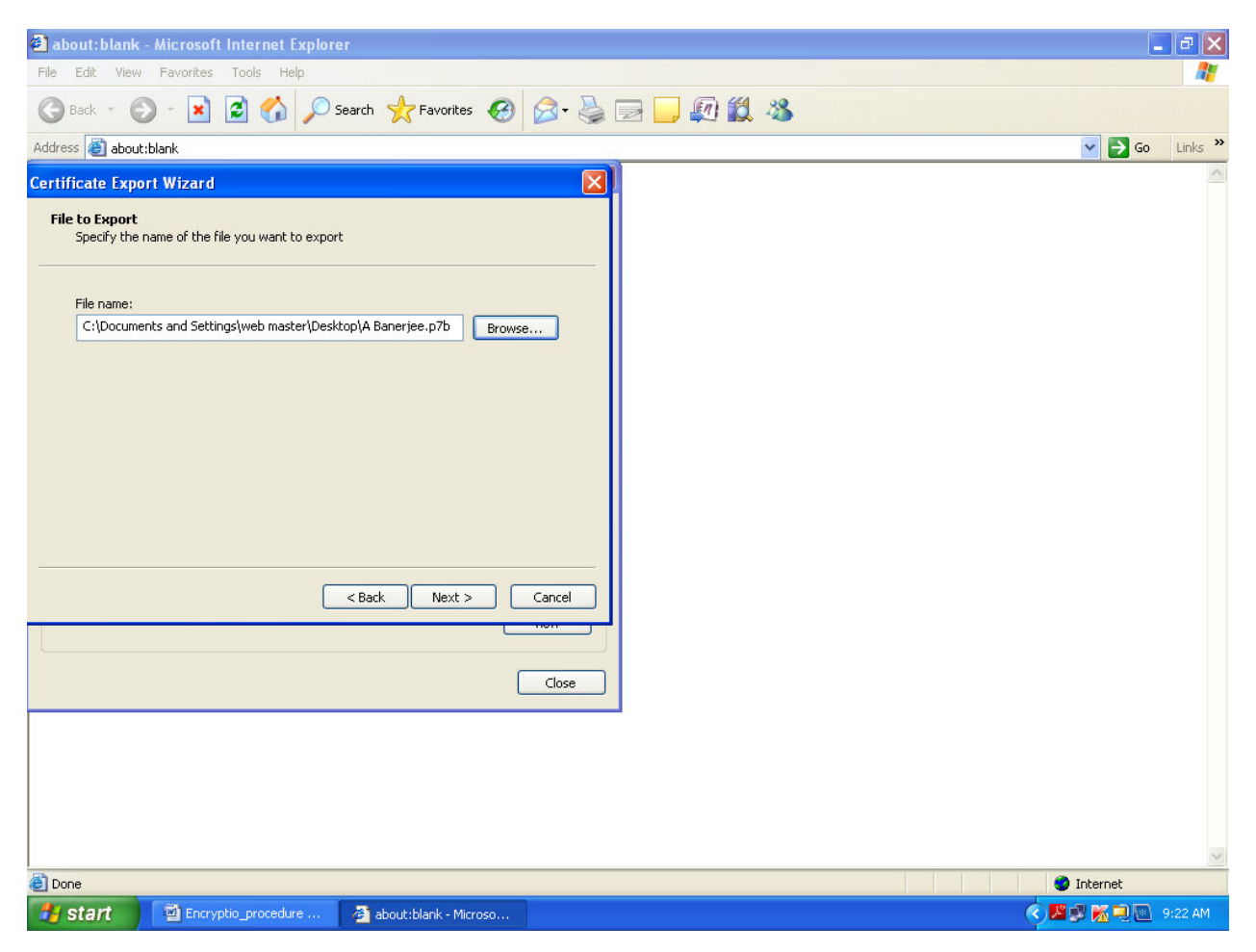

#### 8. Click Finish.

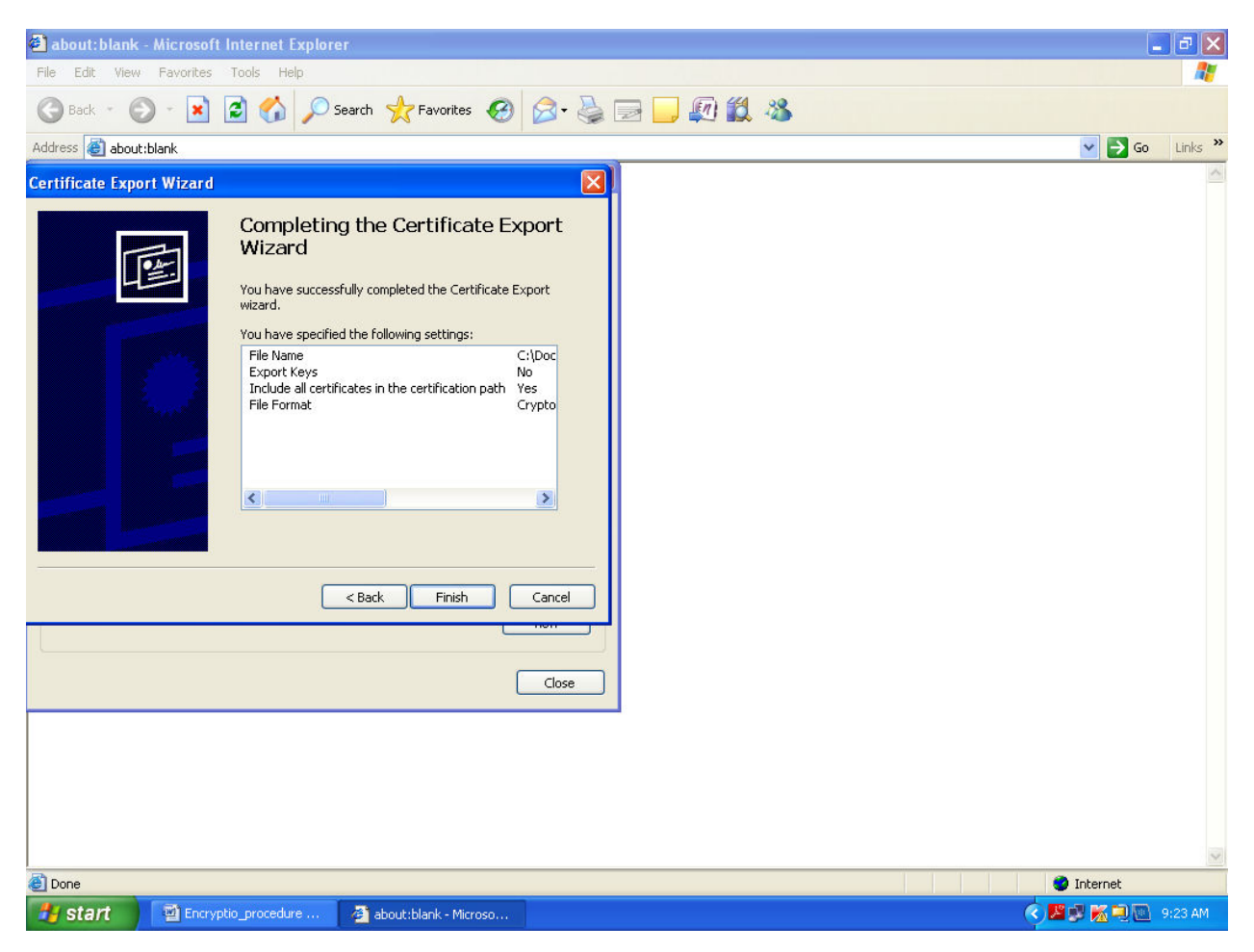

### 9. Click Ok.

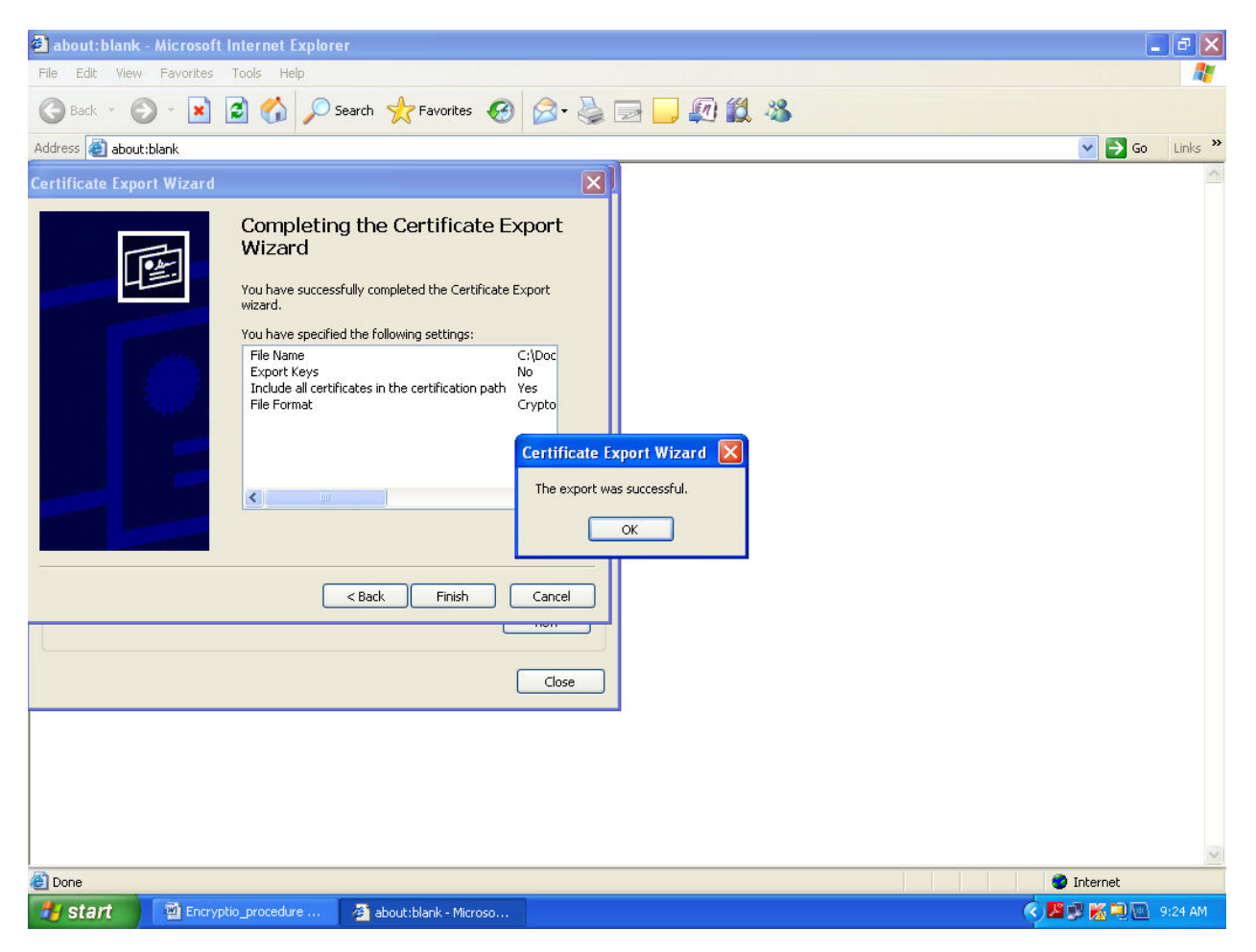

#### 10. Close.

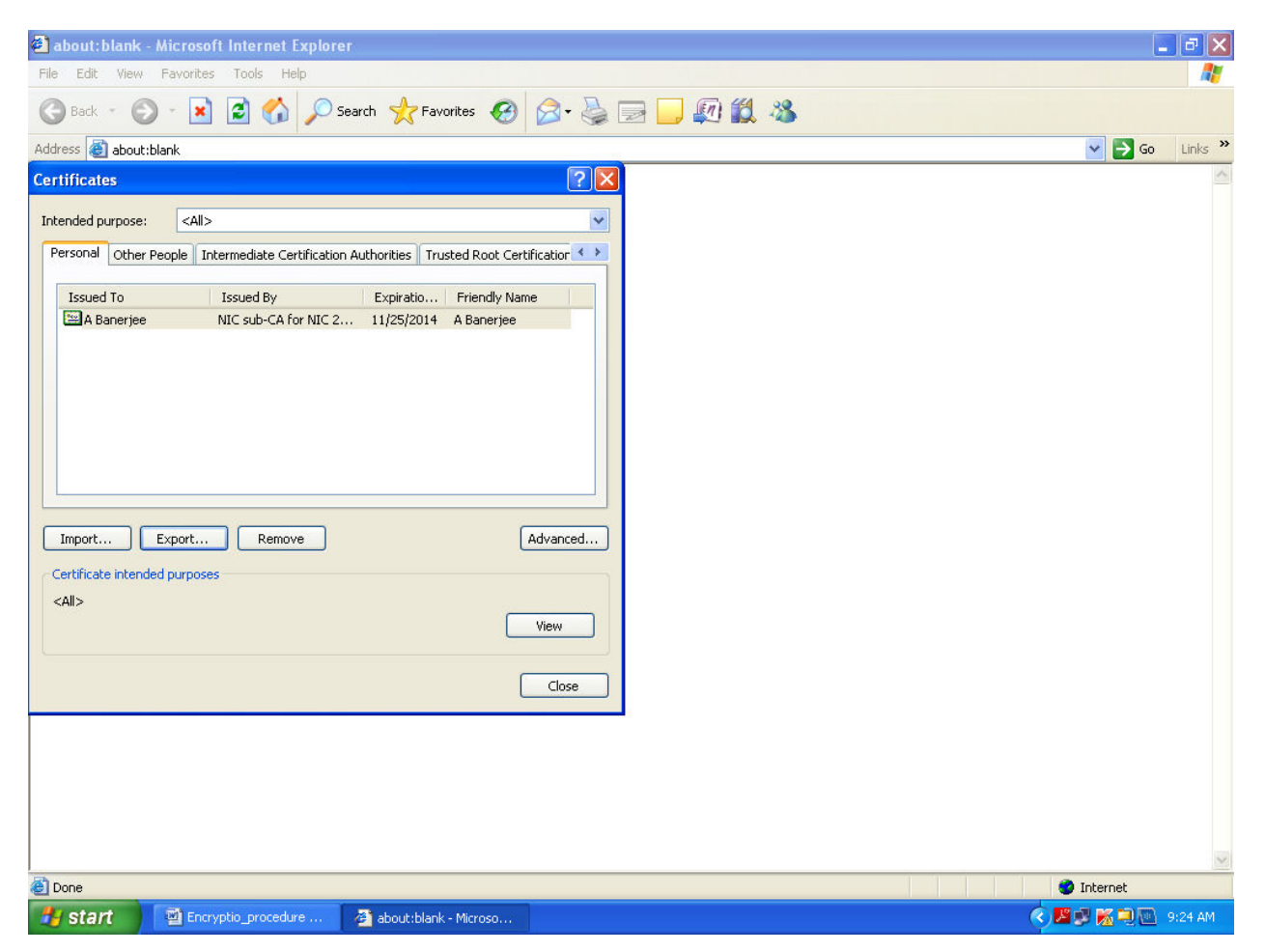

11. Now you can send this public key to others for attachment with your email ID.